# NetSupport Manager **コントロール** セットアップ マニュアル (TCP/IP プロトコル編) |ール セットアップ マニュアル<br>TCP/IP プロトコル編)<br>|<br>|-

株式会社ワイドテック

## Ⅰ.概要

#### 1.用語の定義

・クライアント: 遠隔操作される側のPC (例: 会社PC等)

・コントロール:遠隔操作する側のPC(例:自宅PC等)

・ゲートウェイサーバー: 遠隔操作される側と遠隔操作する側を接続するサーバー

#### 2.**コントロール**の役割

自宅等のPCから遠隔で操作するとき、操作する側のPCをコントロールと言います。

#### 3.**コントロール**の位置づけ

TCP/IPプロトコルで通信する等、主にLAN上の(または固定グローバルIPを持つ)クライアントを遠隔操作する 場合に用いられます。

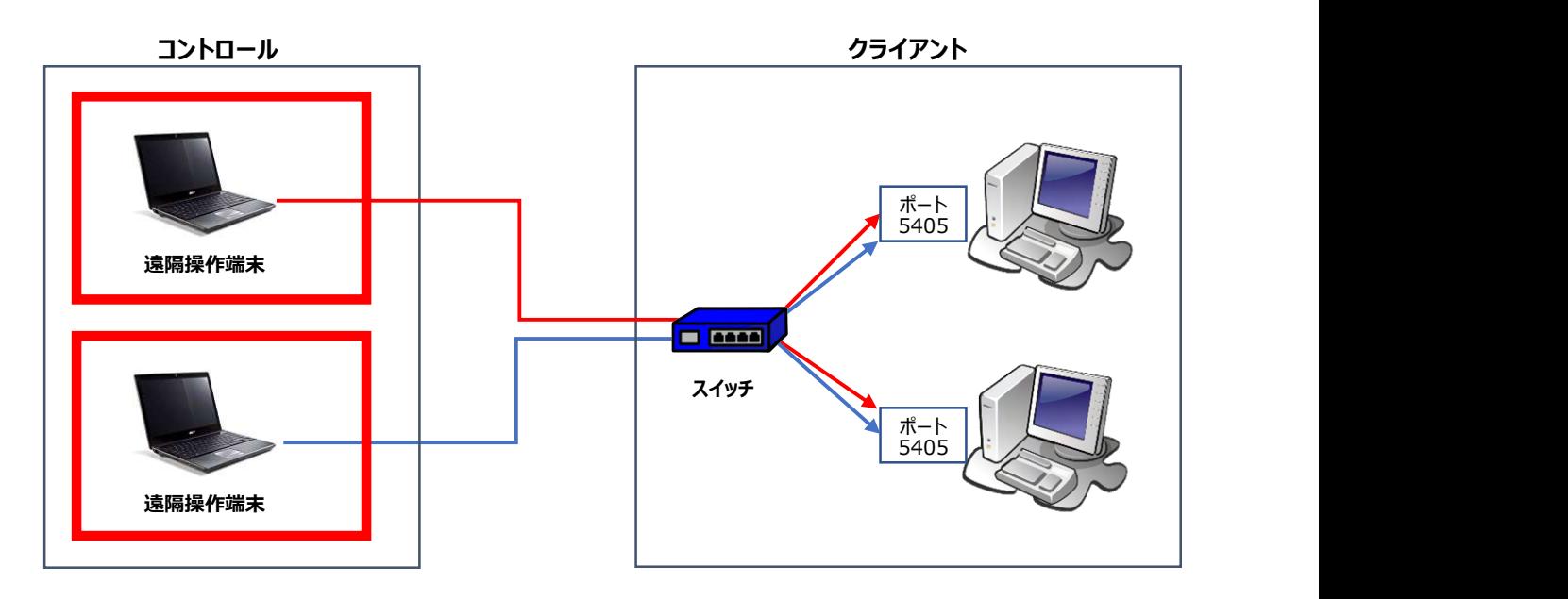

## 4.**コントロール**になれるPCの条件

・WindowsのOSがインストールされているPC

#### 5.決めこと

・TCP/IPプロトコルの場合、クライアント側のファイアウォールでコントロールのIPアドレスと接続ポートを 許可する必要があります。

# Ⅱ.インストーラのダウンロード

既にNetSupport Managerのライセンスをお持ちである方は、本章はパスしてください。 また、既にNetSupport Managerをダウンロードしておいた方も、本章はパスしてください。 ダウンロードをしてからインストールするNetSupport Managerは、クライアント・ゲートウェイ・コントロールの すべてがインストールできます。

### 1. 以下のサイトに接続し、"「NetSupport Manager」-Japanese"を クリックします。

https://netsupport.widetec.com/downloadpage

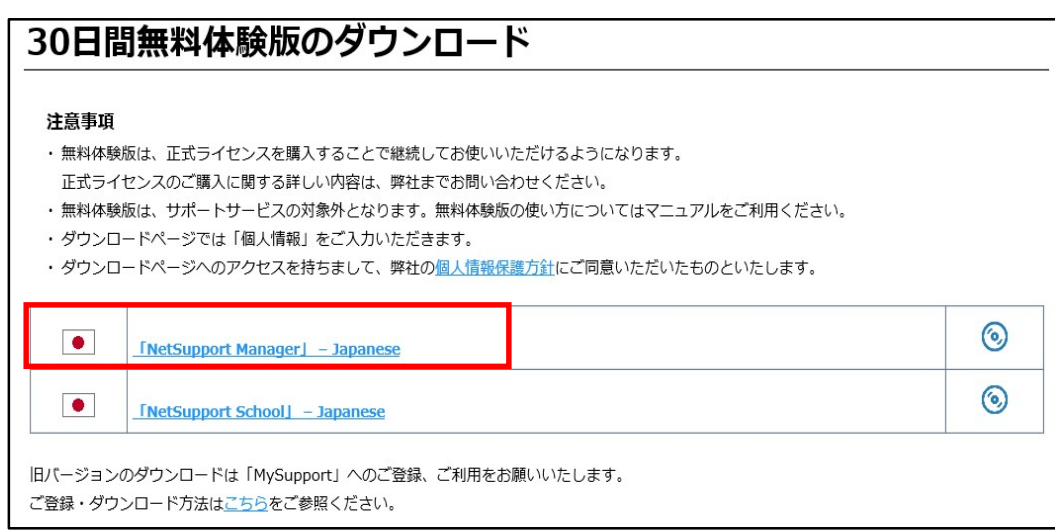

## 2. 以下の情報を入力して「登録」ボタンをクリックします。

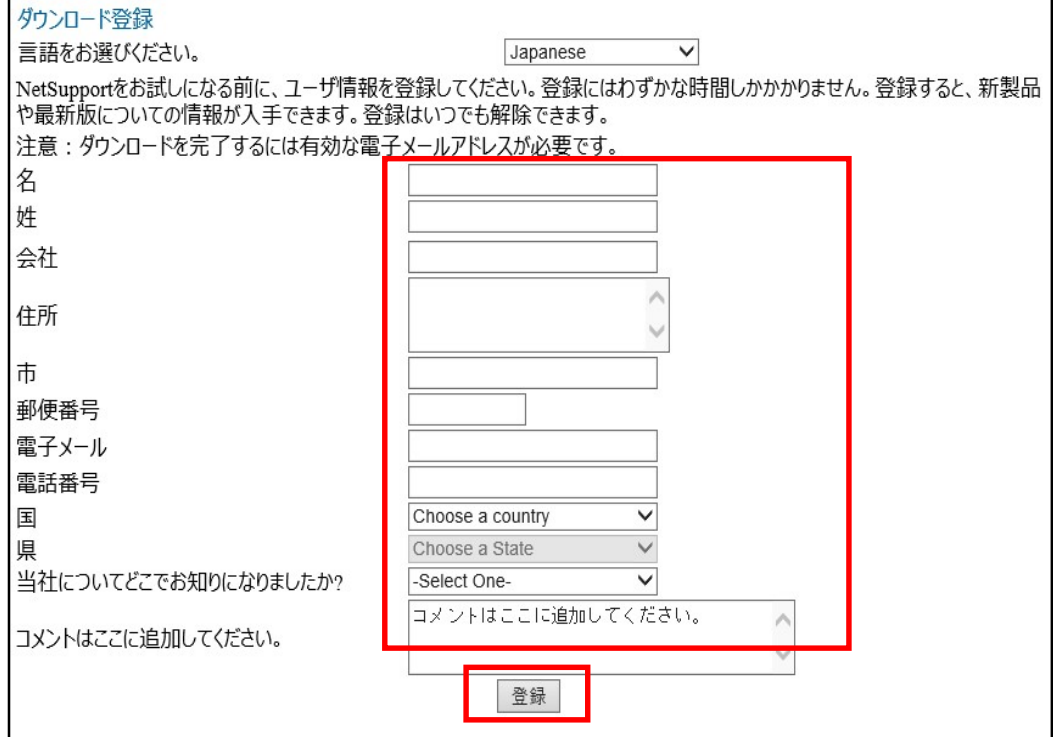

#### 3.「NetSupport Manager for Windows Version 12.80」を クリックします。

いつも最新のバージョンがダウンロードできるようになっていますので、最新の情報をダウンロードしてください。

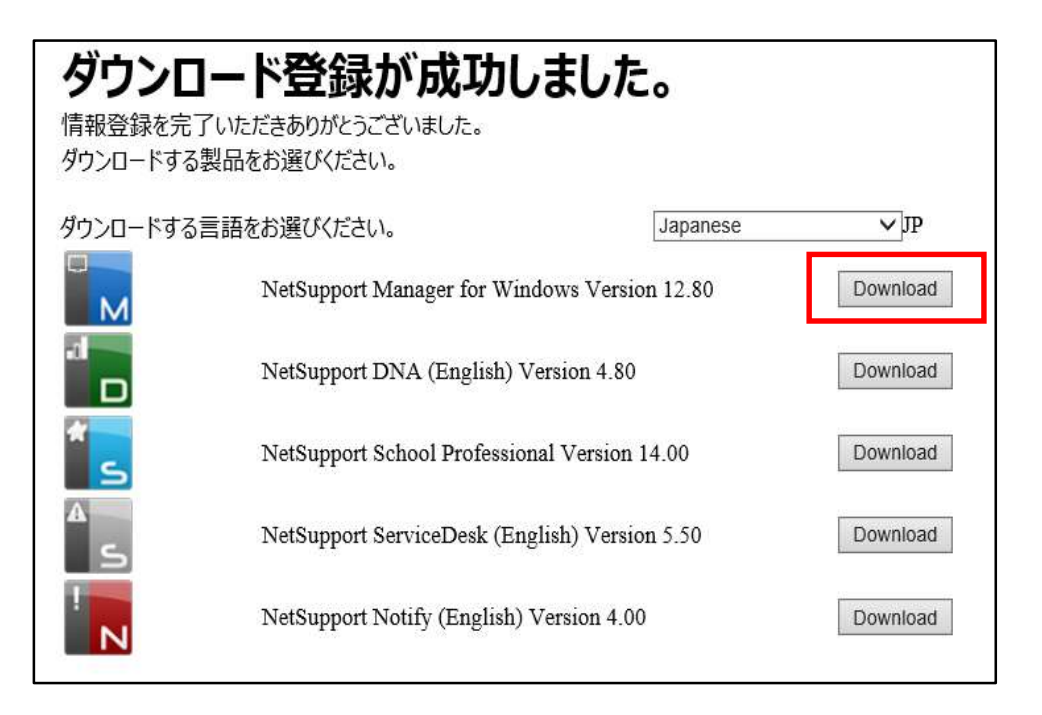

## 4.「NetSupport Manager for Windows」の「setup.exe」を クリックし、保存してください。

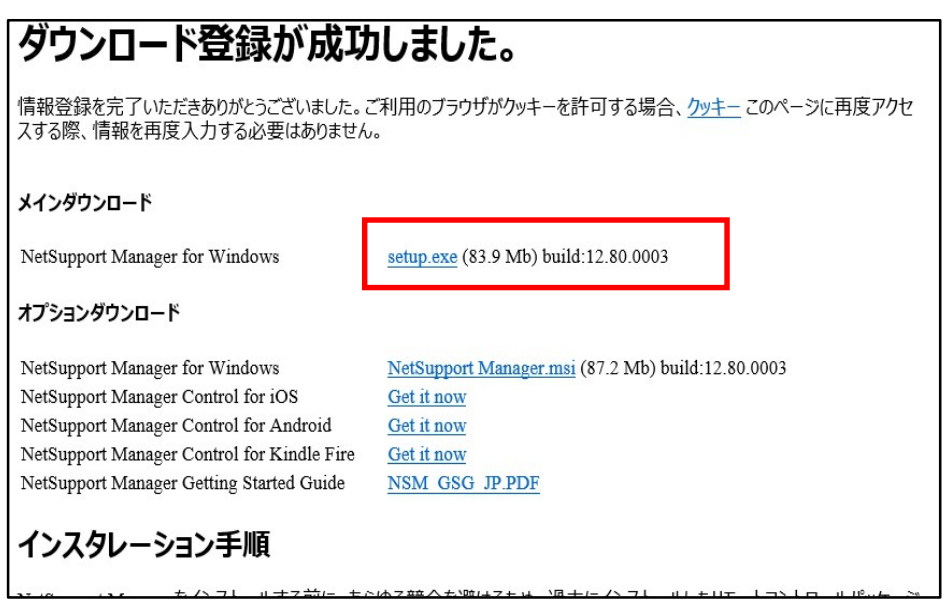

「保存」のプルダウンをクリックするとメニューが表示されますので、ダウンロードしたい場所を選択して 保存してください。本書ではダウンロードファイルをデスクトップに保存したことで説明します。

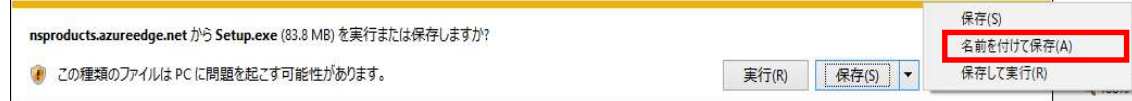

## Ⅲ.インストーラの実行

1.ダウンロードしておいたインストーラ「setup.exe」をダブルクリックします。

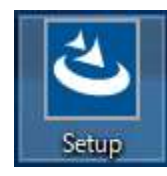

#### 2. 以下の画面が表示されるまで待っていて、以下の画面が表示されたら 「次へ」ボタンをクリックします。

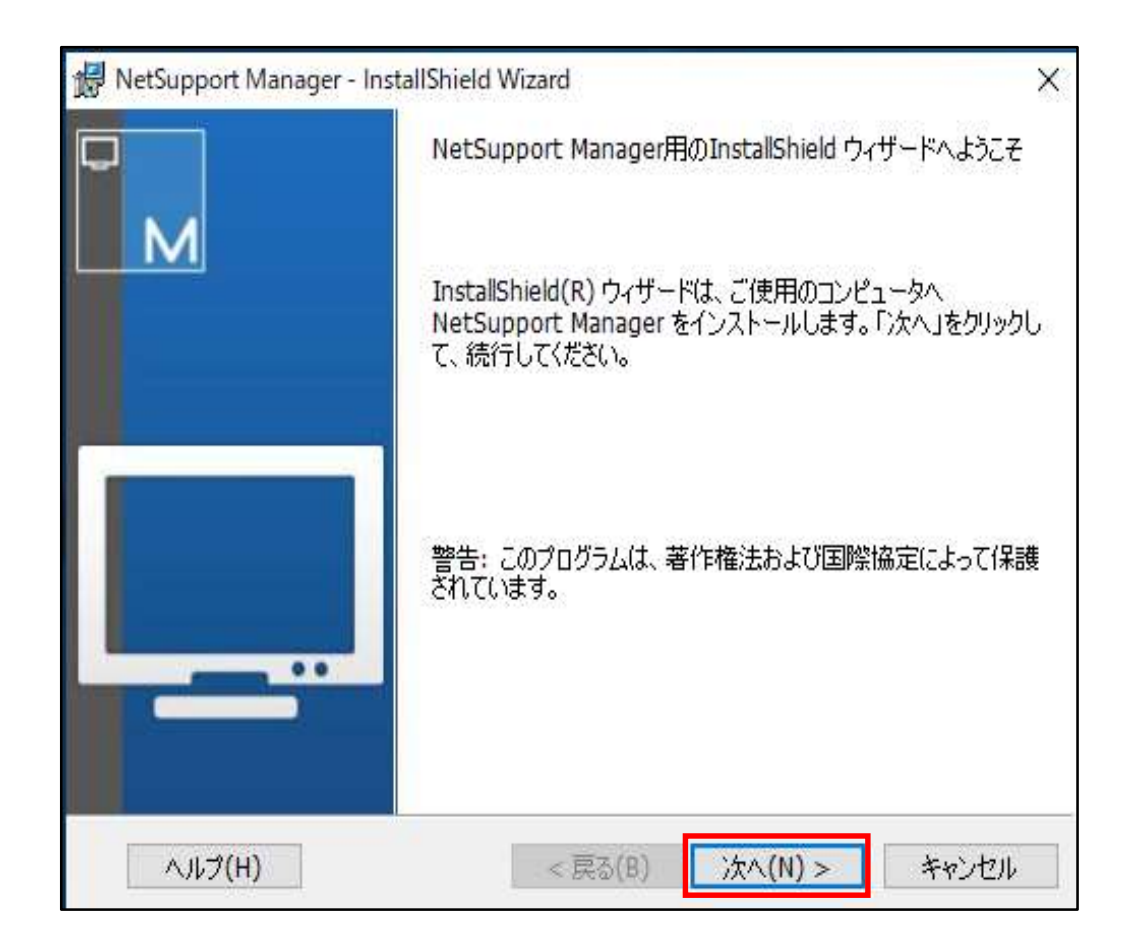

#### 3.以下の画面が表示されたら使用許諾契約の内容をお読みになり同意の上、 「使用許諾契約の条件に同意します」にチェックし、「次へ」ボタンをクリックします。

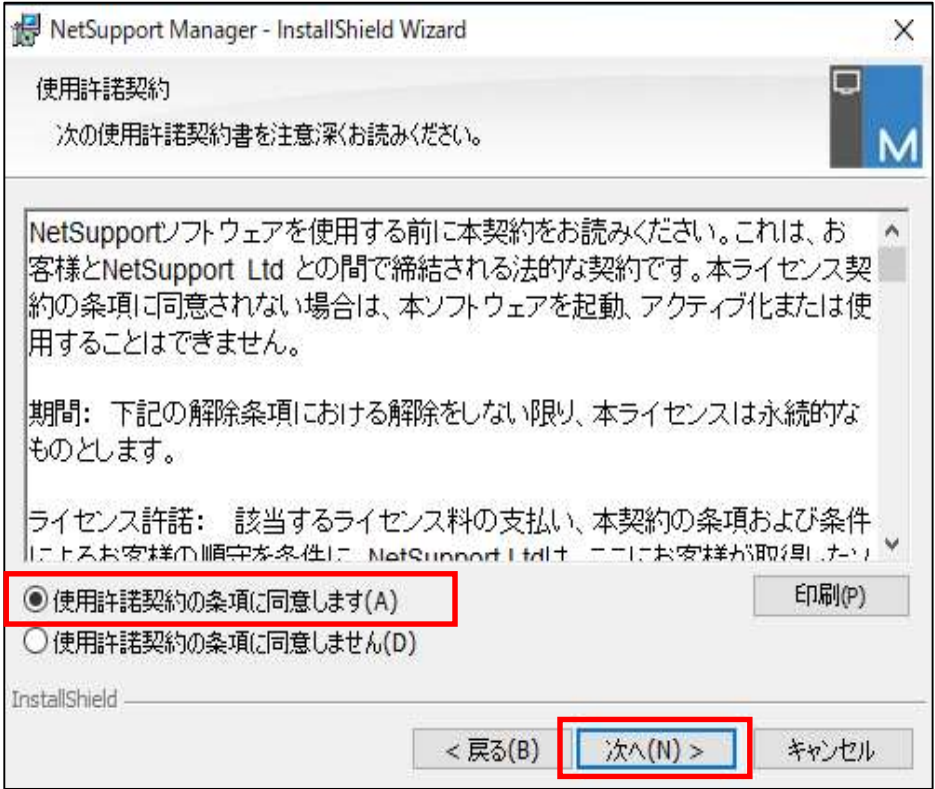

#### 4.ライセンスのお持ちの有無によっておすすめください。

ライセンスをお持ちでない方は、「30日間体験版」にチェックし、「次へ」ボタンをクリックします。 30日間体験版のインストール後、ライセンスを購入してライセンス情報を入力することも可能です。

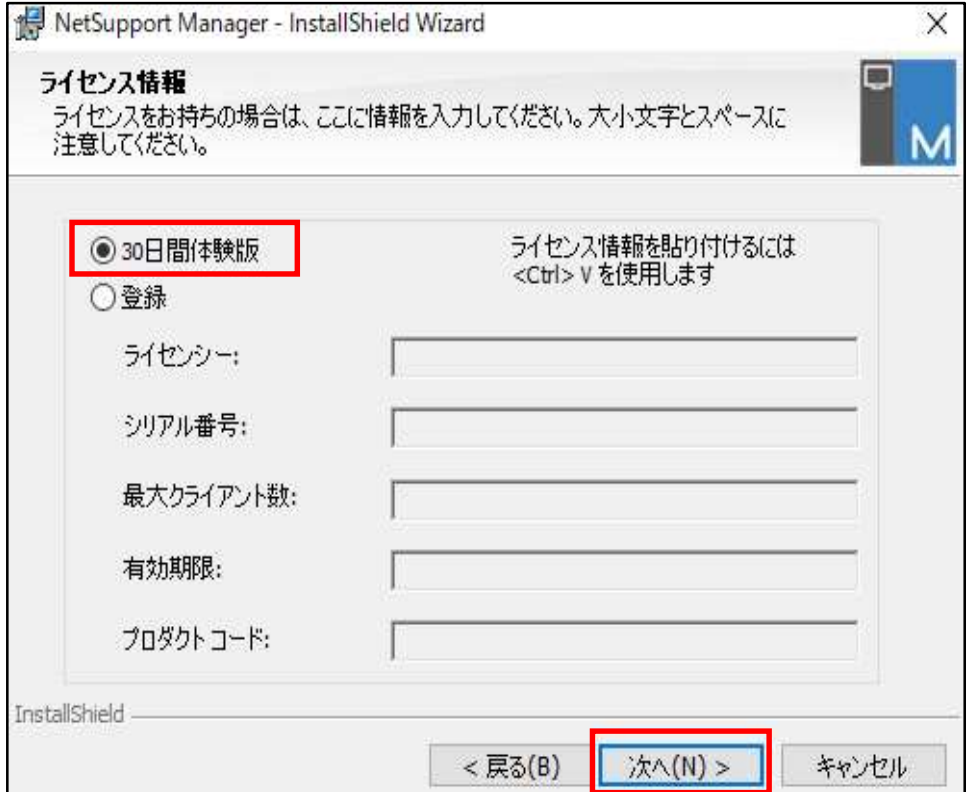

ライセンスをお持ちの方は、ライセンス証書を参照の上、ライセンス情報を入力し、「次へ」ボタンをクリックします。

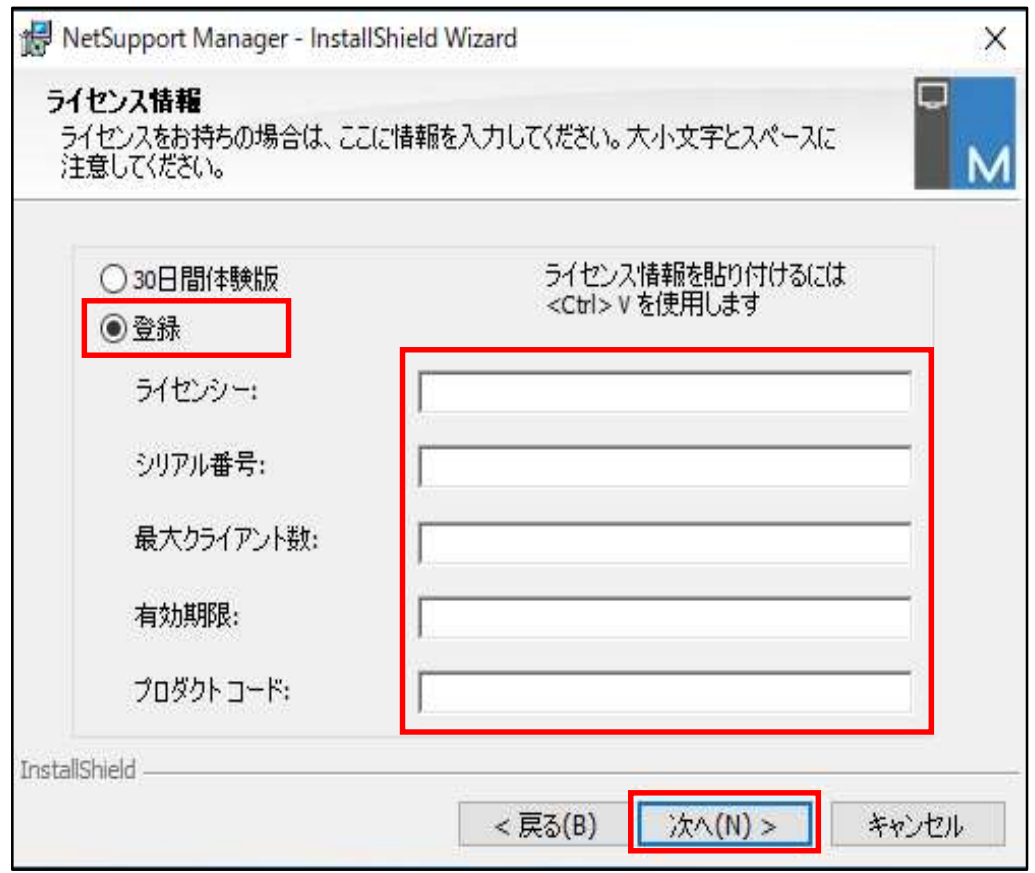

## 5.「カスタム(S)」を選択し、「次へ」ボタンをクリックします。

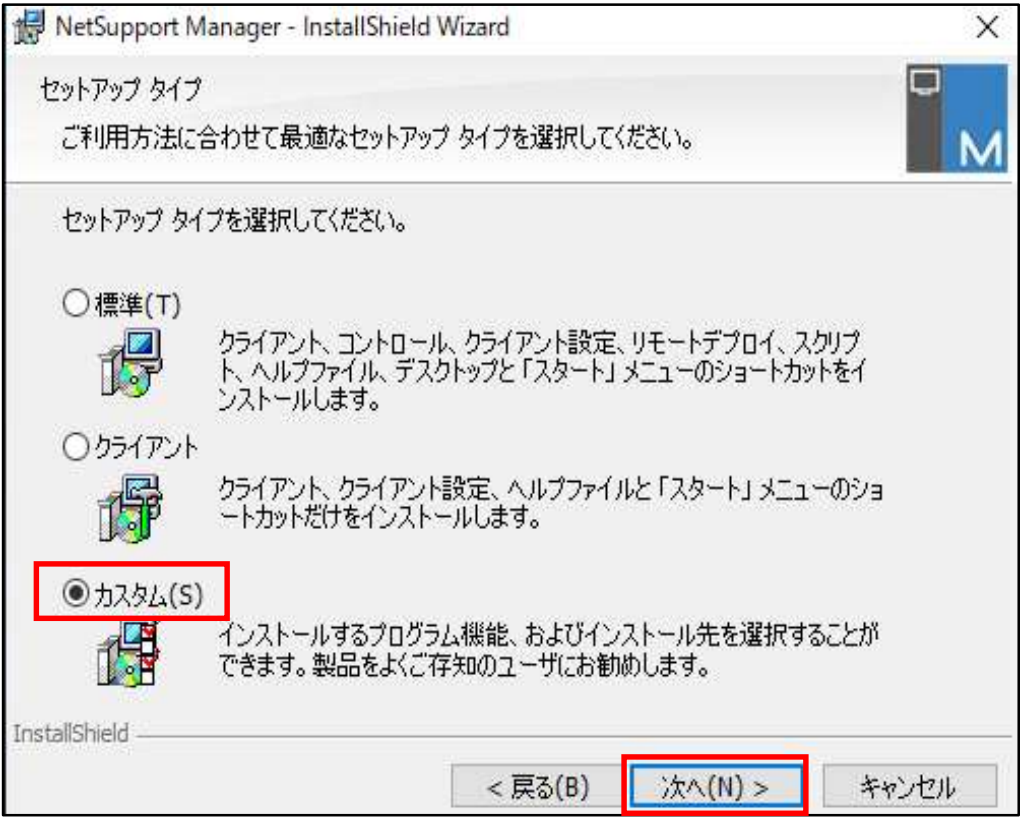

6.「コントロール」を選択し、「次へ」ボタンをクリックします。

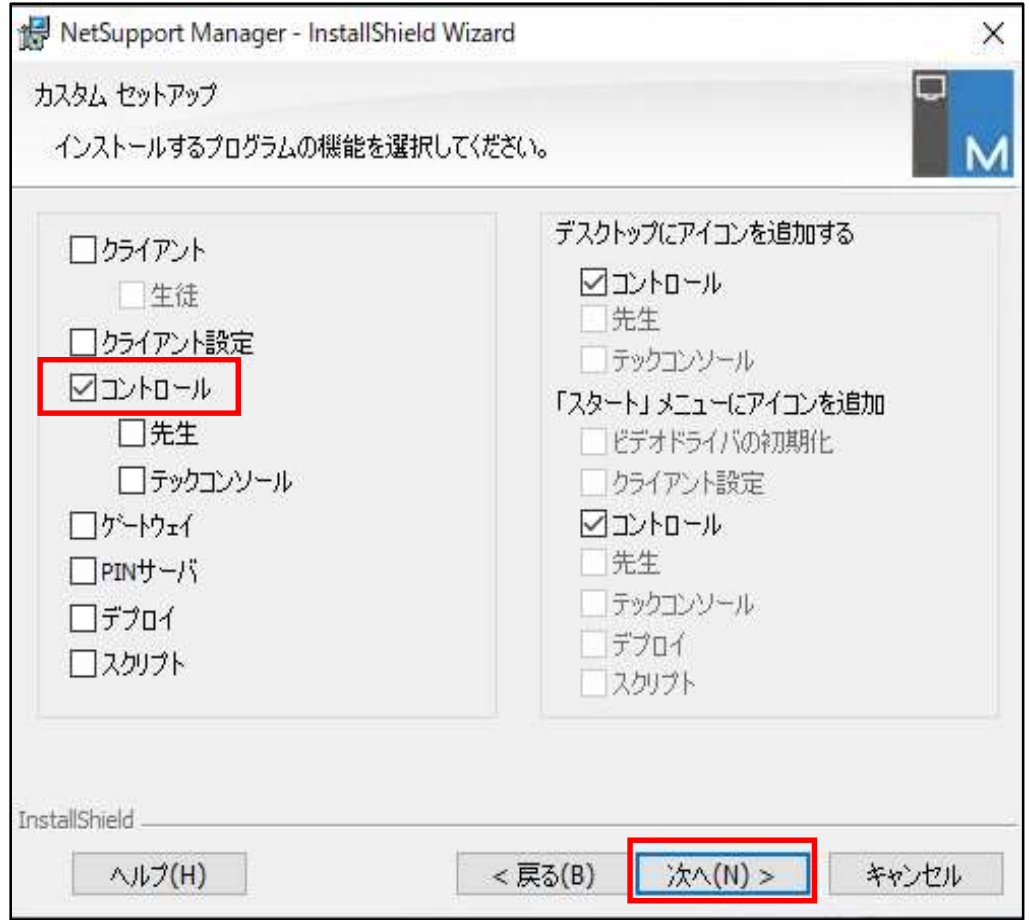

## 7.「インストール」ボタンをクリックします。

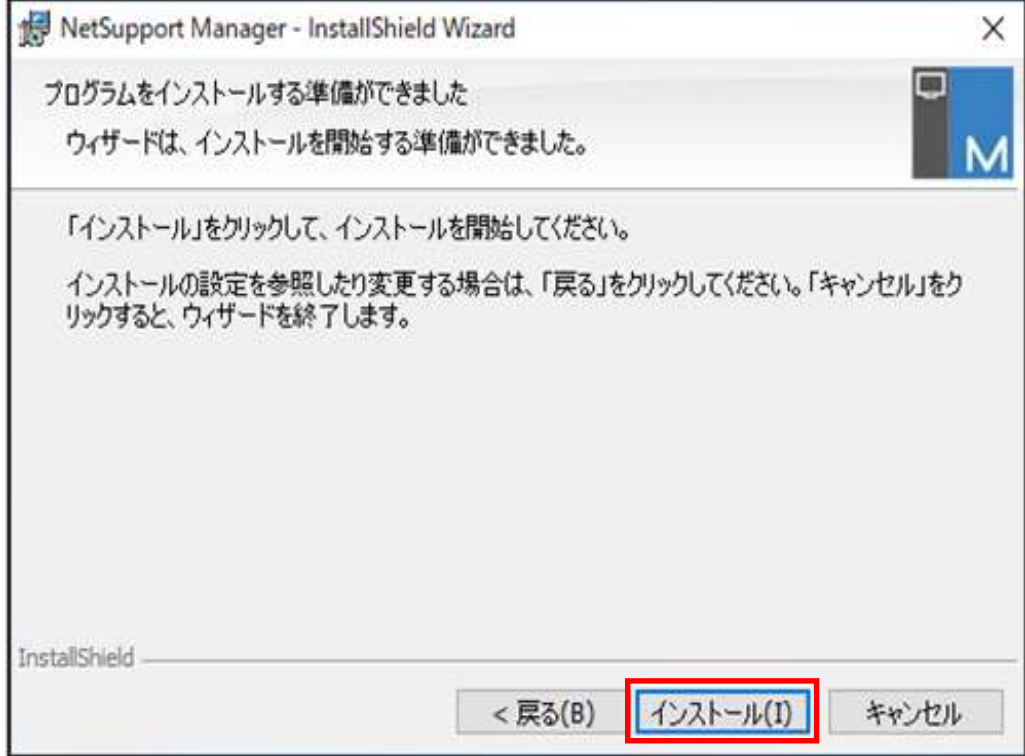

8.「完了」ボタンをクリックします。

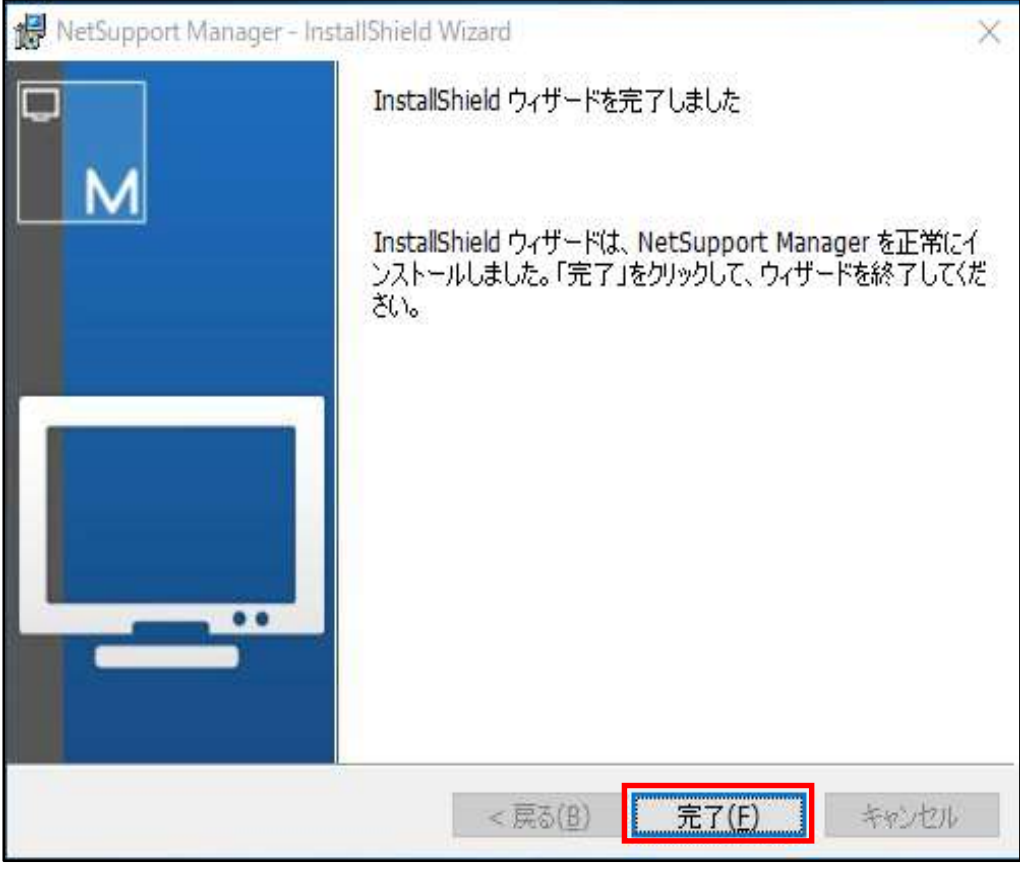

これでコントロール (TCP/IP用) のインストールは終了となります。

## IV. NetSupport Manager コントロールの登録

- 1. NetSupport Manager コントロールを起動します。
- (1) 前述のインストールが終わりますと、デスクトップに次のようなアイコンができますので、 「NetSupport Manager コントロール」をダブルクリックします。

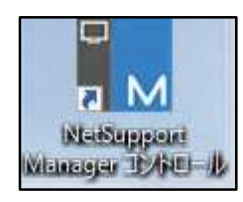

(2)以下の画面が表示された場合は、操作してください。

① 「NetSupport Manager・・・」を選択し、「アクティベート」をクリックします。

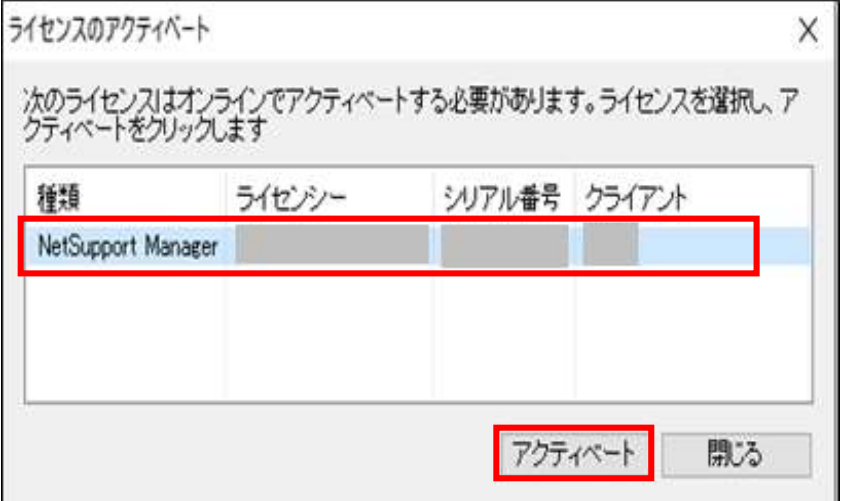

②「OK」をクリックします。

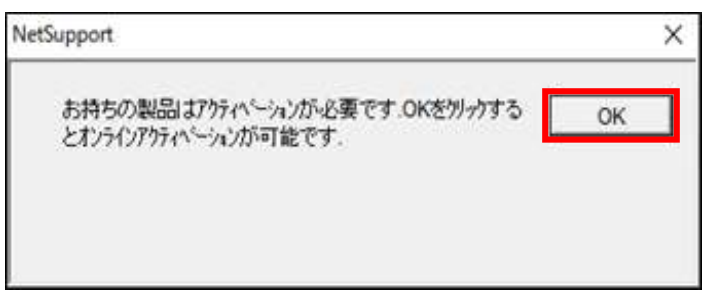

#### ③「OK」をクリックします。

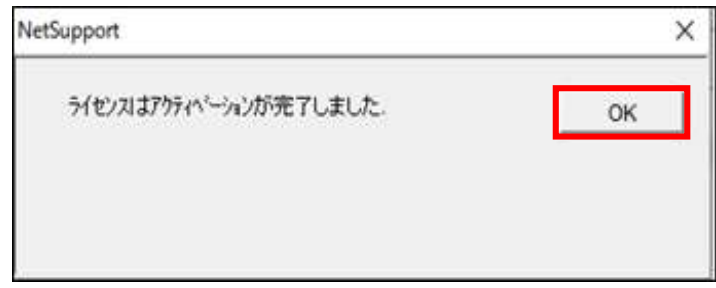

(3)「NetSupportの起動時には・・・」のチェックを外し、「開始」をクリックします。

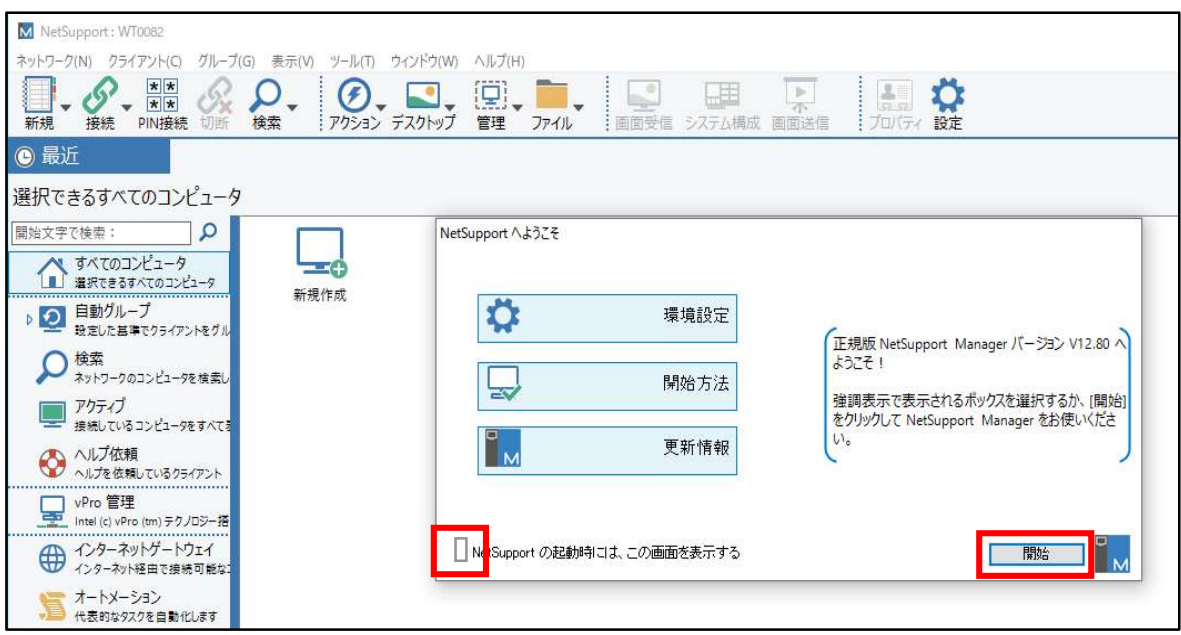

(4) 「すべてのコンピュータ」(①) がクリックされていない場合はクリックをしたうえで、 新規作成アイコン (2) をダブルクリックします。

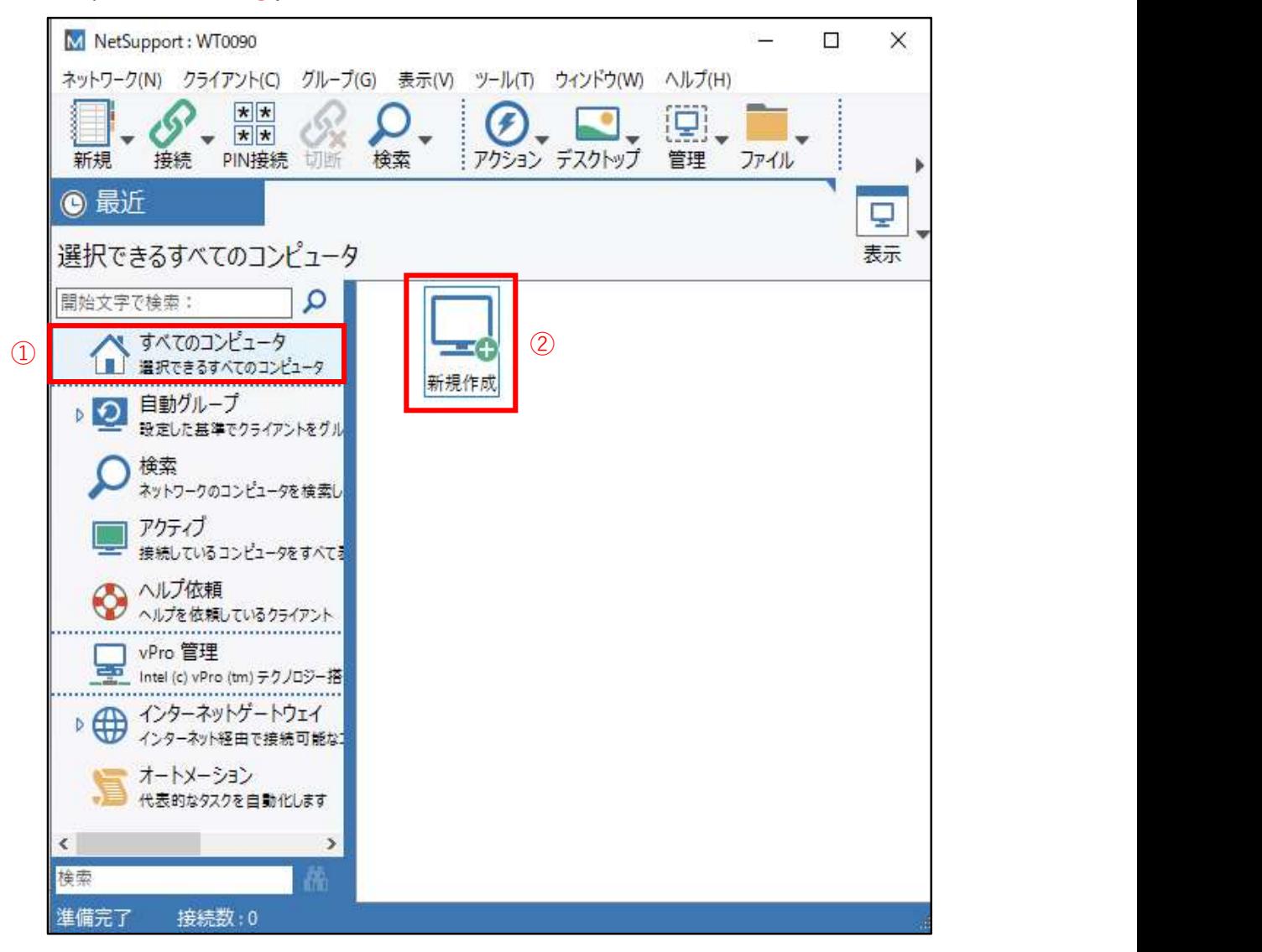

(5) 名前にはクライアントの名前を、アドレスにはクライアントのIPアドレスとポート番号を入力します。 ポート番号を入力しない場合は、「5404」ポートがデフォルト値となりますが、 例えば5678等、ポートがデフォルトではない場合は、「192.168.12.24:5678」のように IPアドレスとポート番号をコロン(:)で区切って入力してください。 「TCP/IP」が選択されていることを確認のうえ、「次へ」ボタンをクリックします。

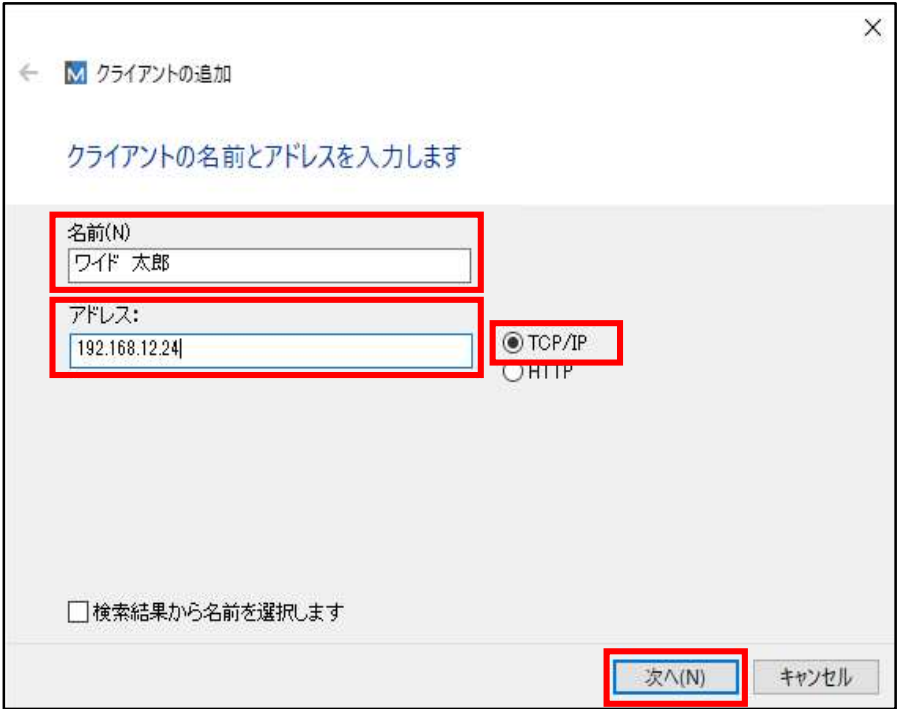

(6)続けてクライアントを登録したい場合は、「はい、情報を・・」をチェックし、クライアントを登録して ください。クライアントの登録が全て終わったら「いいえ」をチェックし、「終了」ボタンをクリックします。

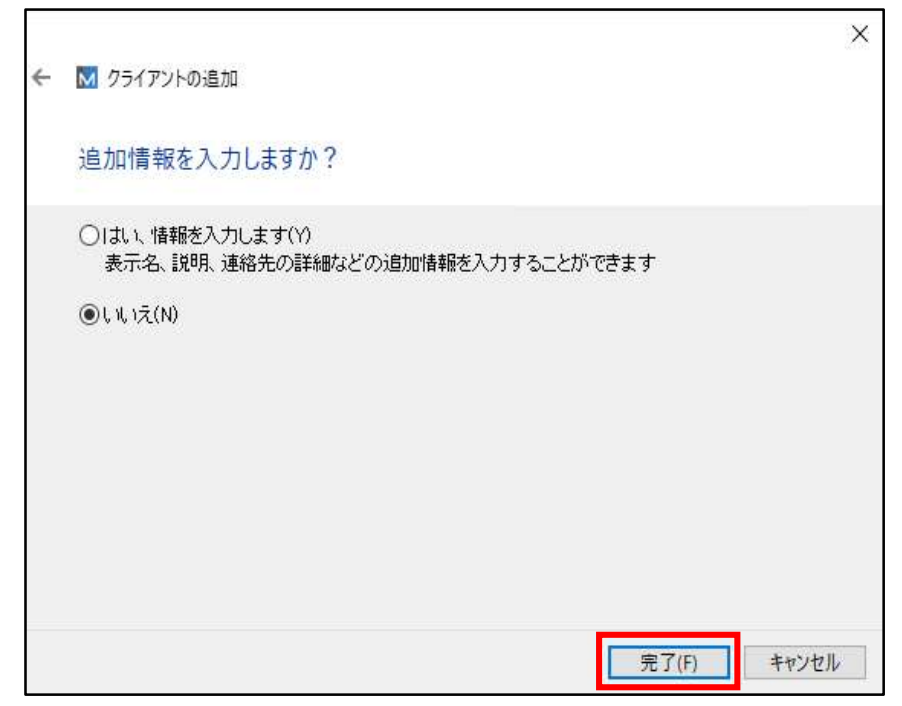

(7) クライアントのアイコンが新しく生成(登録)されていることを確認します。

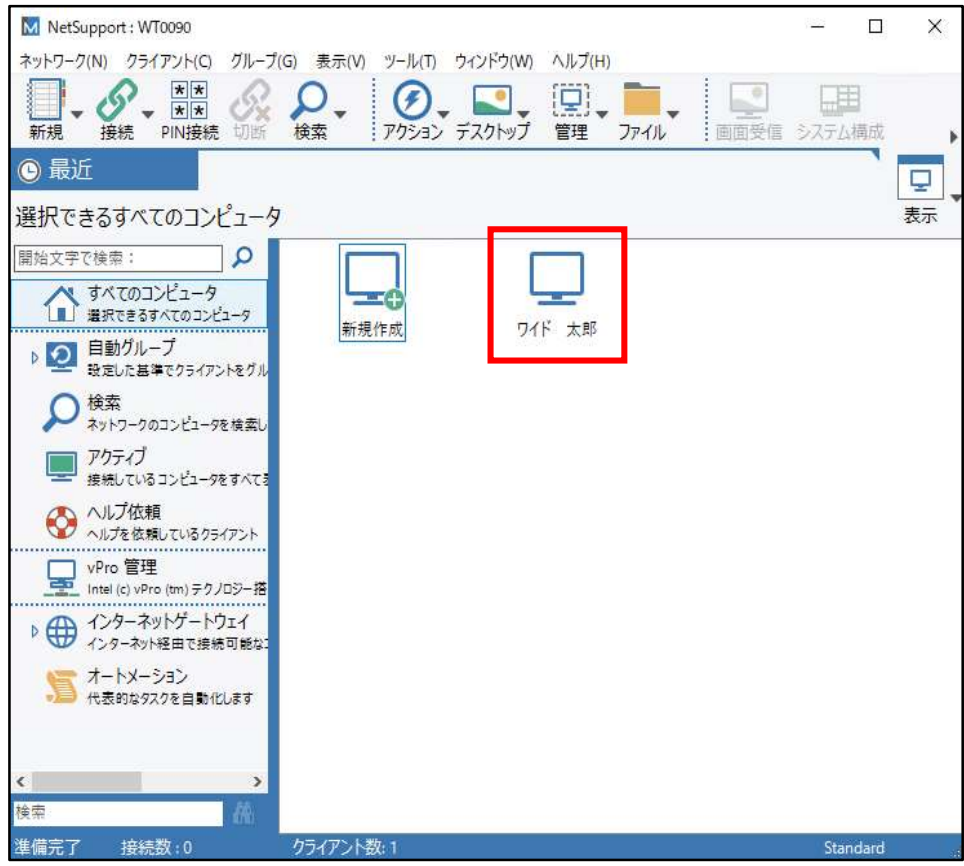

# V. NetSupport Manager クライアントへの接続

1. 接続したいクライアント (下図では「ワイド 太郎」) をダブルクリックします。

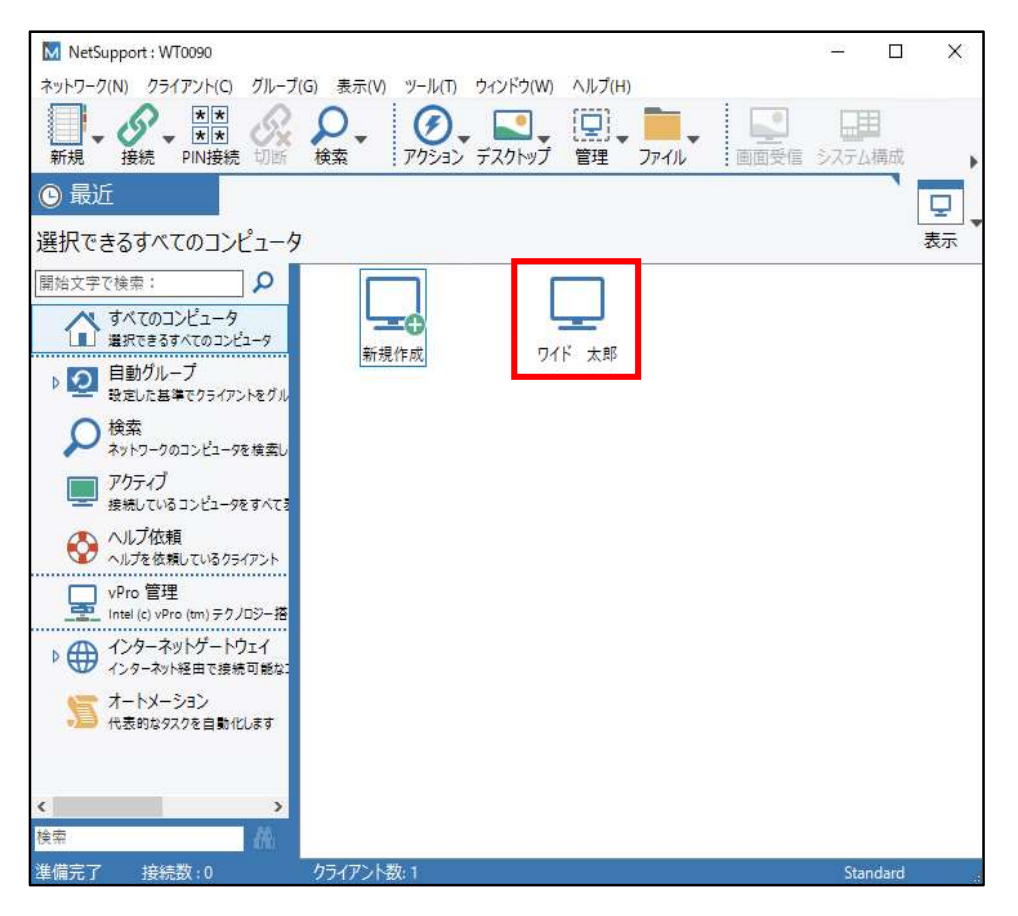

### 2. クライアントの認証を行います。

(1)クライアント側の設定で、ユーザーIDとパスワードで認証を行うと設定した場合 クライアントに設定した、ユーザーIDとパスワードを入力し、「OK」ボタンをクリックします。

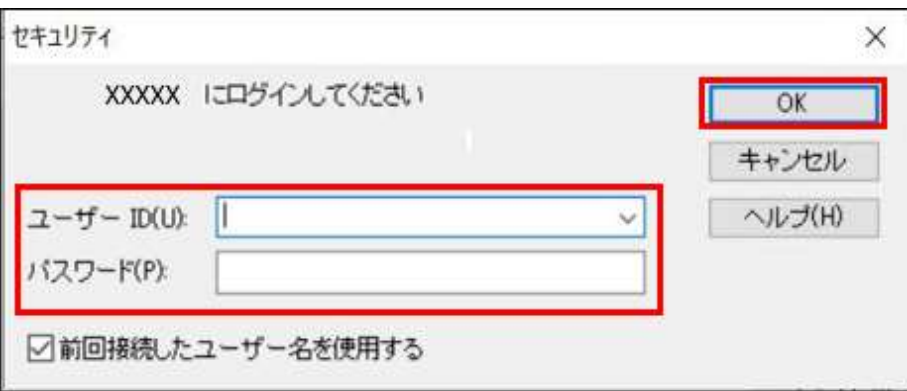

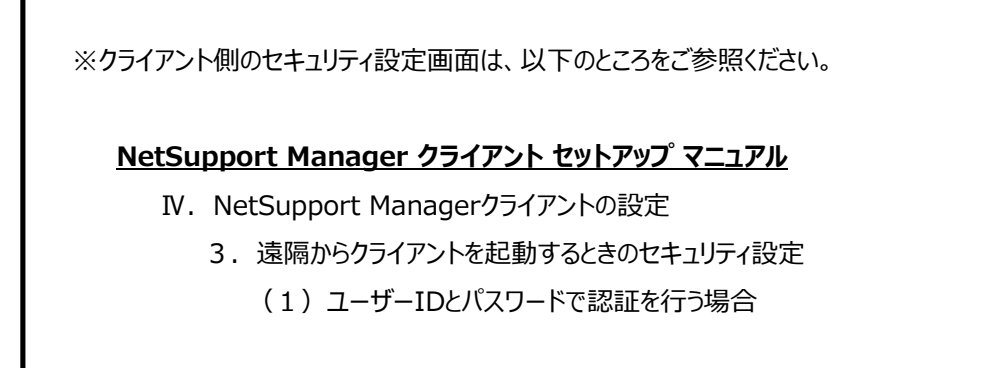

(2)クライアント側の設定で、ActiveDirectory(AD)で認証を行うと設定した場合 ご自分の会社PCにログインする時のユーザーIDとパスワードを入力し、「OK」をクリックします。 ※ユーザIDとパスワードは各自PCのWindows画面にログオンする時のものと同じです。

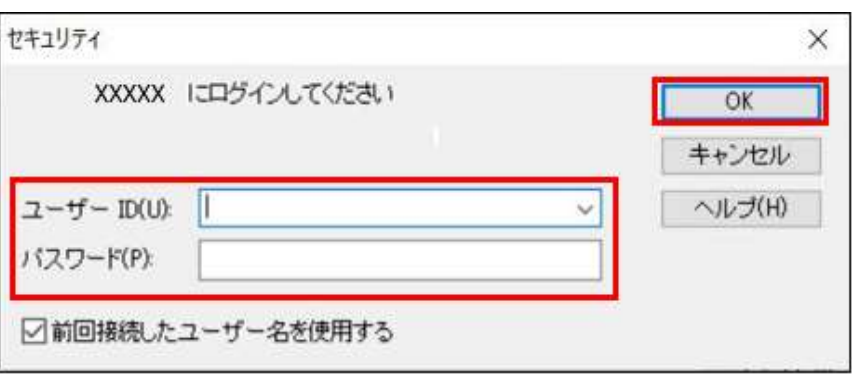

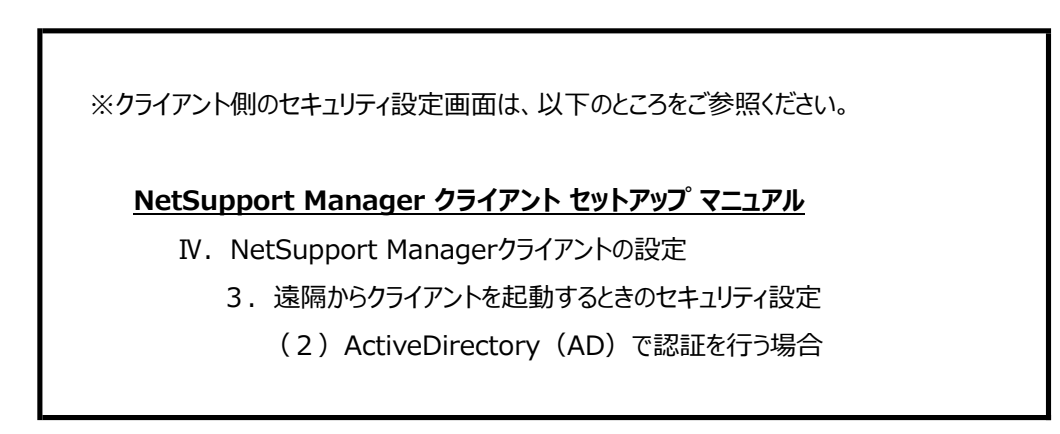

3. 正常に認証が行われたら遠隔地のクライアント画面が表示されますので 通常の作業を行えるようになります。

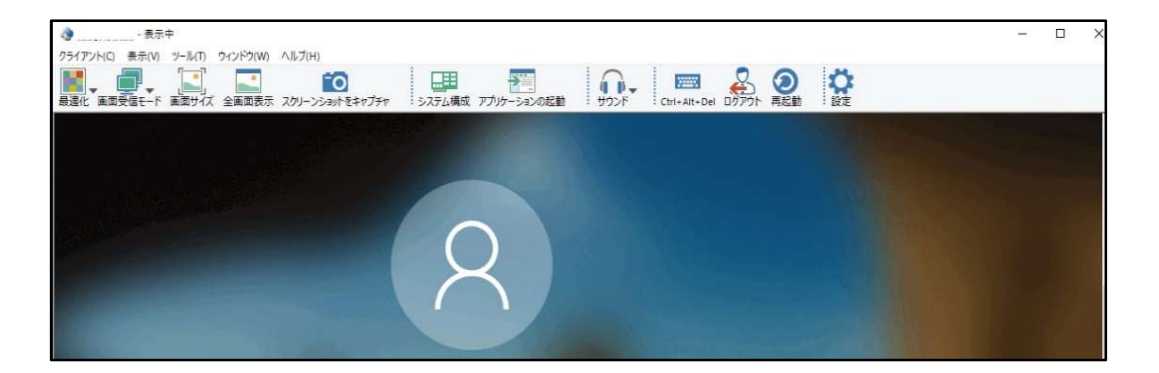

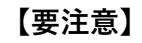

遠隔地からの作業が終わったとしてもクライアントの電源は落とさないでください。

# VI. NetSupport Manager クライアントの切断

1.作業が終わりましたらNetSupport Managerの「✖」ボタンを押して画面を 閉じます。

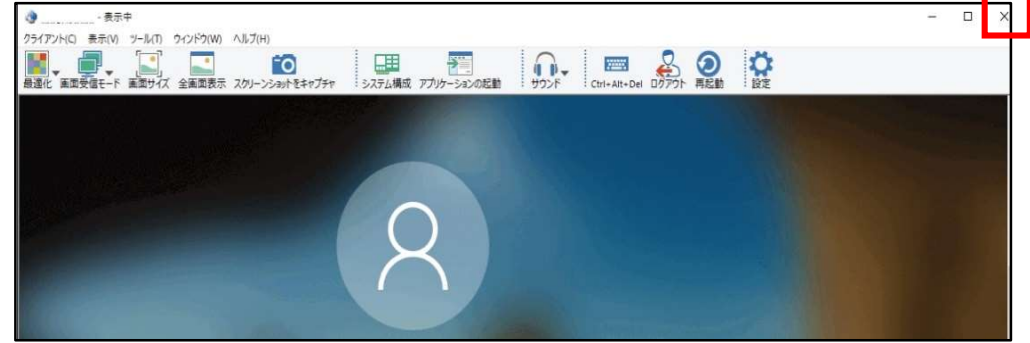

- 2.直前1のNetSupport Manager画面を閉じただけでは会社PCとの 接続が切断されません。以下の(1)または(2)の操作を行ってください。
	- (1)クライアントの名前が表示されたPCのアイコンを右クリックして「切断」をクリックします。

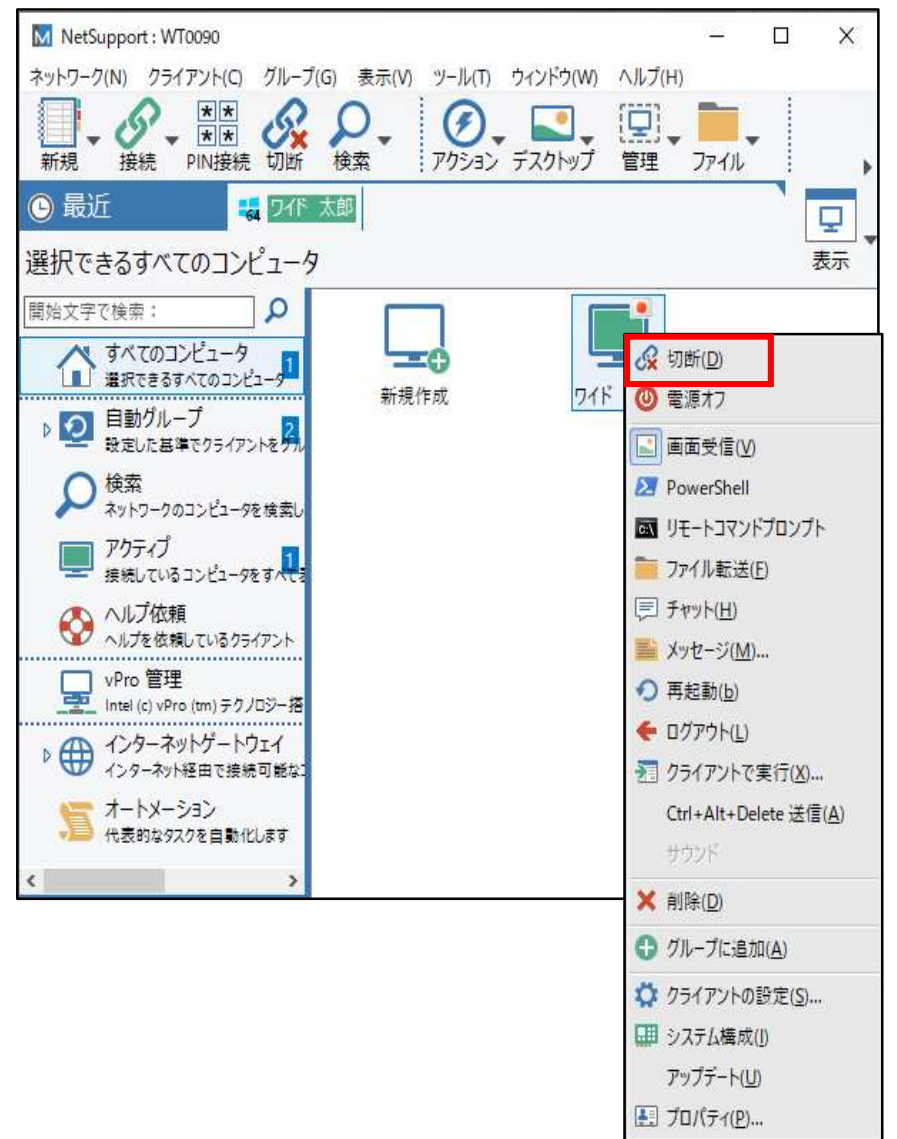

(2) NetSupport Manager画面の「×」ボタンを押してNetSupportのコントロールパネルを 完全に閉じます。

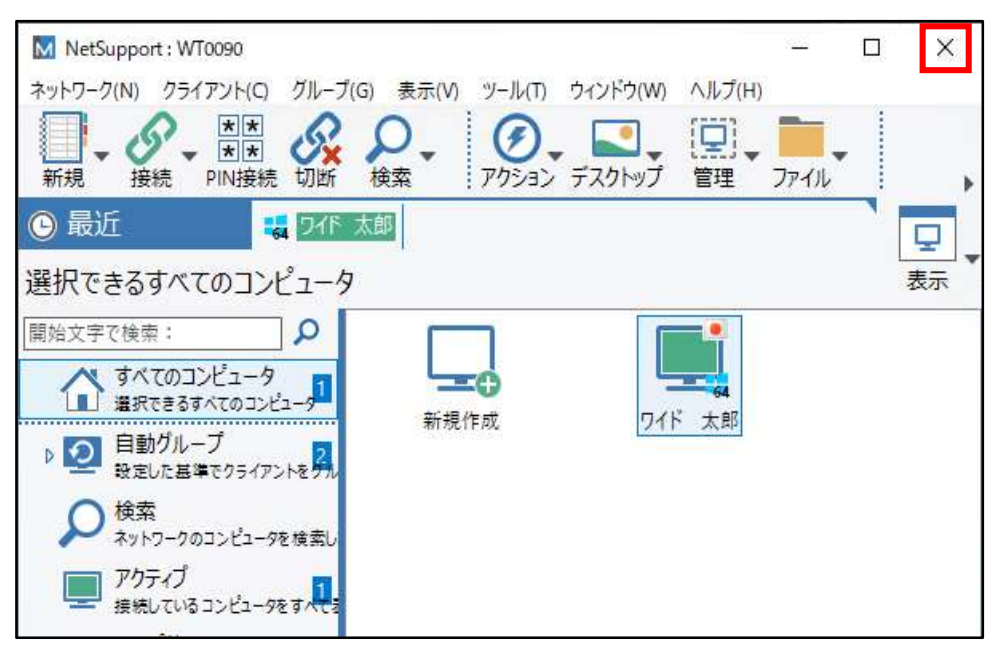

#### 株式会社ワイドテック

当社は、日本における、英国 NetSupport社のプレミアパートナーです。

#### NetSupport お客様支援センター お問合せ窓口

メールアドレス netsupport@widetec.com https://netsupport.widetec.com/ 電話番号 直通:03-5829-3962、代表:03-3866-6450(音声ガイダンス番号:3) ※平日 9:30~17:30 住所 〒101-0032 東京都千代田区岩本町2-11-2 イトーピア岩本町2丁目ビル4F